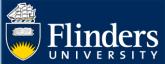

# THESIS SUBMISSION - HDR STUDENT QUICK REFERENCE GUIDE

#### **OVERVIEW**

This guide explains how to use Thesis Submission and answers some common questions.

# **APPLIES TO**

**HDR Students** 

# **EXAMS-INTENT TO SUBMIT AND NOMINATIONS WORKFLOW**

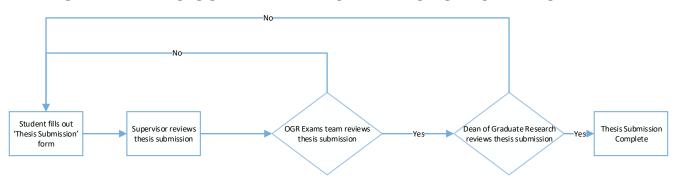

## **COMMON QUESTIONS**

# 1. What is 'Thesis Submission' and why is it on my timeline?

The Thesis Submission form allows you to submit your thesis for examination. During the submission process you will be required to upload a PDF version of your thesis, your full TurnItIn report and your graduation summary. If applicable you can also upload additional attachments that relate to your thesis and the co-authorship permission form.

Thesis submission shows on your milestone timeline on the same date as your Expected Work Submission (EWS) date.

# 2. Do I need to complete my final thesis review milestone?

If you have submitted your thesis for examination, you are not required to complete your final thesis review milestone. This milestone will be removed from your timeline by the OGR HDR Progression Team.

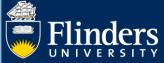

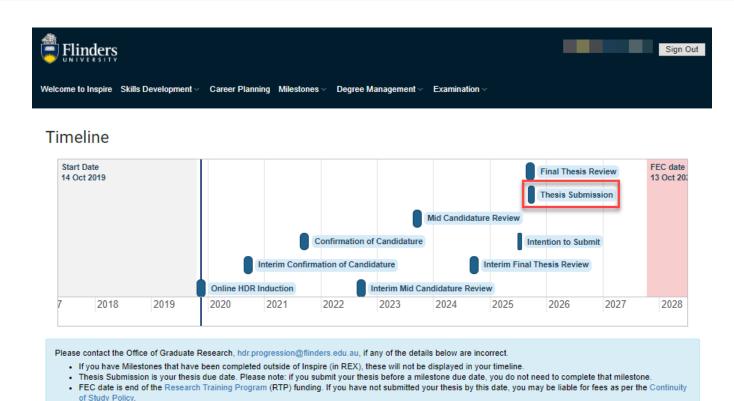

#### 3. How do I access the Thesis Submission form?

You can access the form by clicking on the Thesis Submission milestone in your timeline.

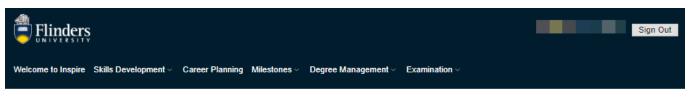

## **Timeline**

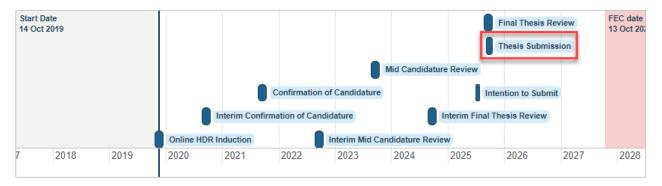

Please contact the Office of Graduate Research, hdr.progression@flinders.edu.au, if any of the details below are incorrect.

- . If you have Milestones that have been completed outside of Inspire (in REX), these will not be displayed in your timeline.
- Thesis Submission is your thesis due date. Please note: if you submit your thesis before a milestone due date, you do not need to complete that milestone.
- FEC date is end of the Research Training Program (RTP) funding. If you have not submitted your thesis by this date, you may be liable for fees as per the Continuity of Study Policy.

Alternatively, you can navigate to the form by clicking on the 'Examination' tab in the top menu and selecting 'Thesis Submission'.

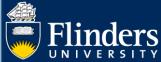

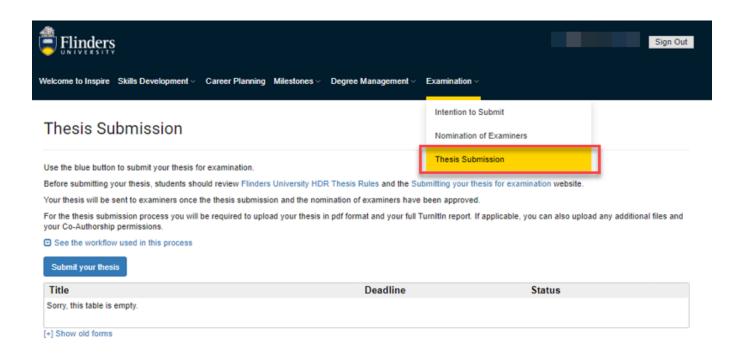

Either method will take you to the Thesis Submission landing page. Here you click on the blue 'Submit your thesis' button to start the form.

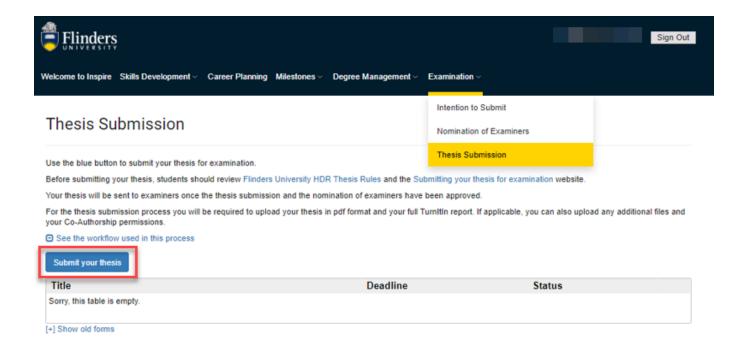

# 4. Do I have to fill out a Thesis Submission form in Inspire?

Yes. To have your thesis examined you must submit your thesis as a PDF file using Inspire as per the <u>HDR Examination Procedures.</u>

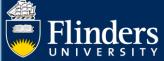

# 5. What's happening with my submission?

Thesis Submission will only ever have 2 status.

Form Submitted means the submission form has been reviewed and the step has been completed.

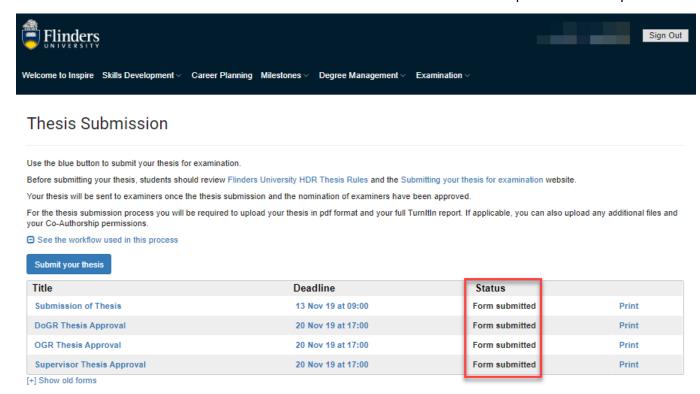

In progress means that the thesis Submission form is being addressed and is currently under consideration.

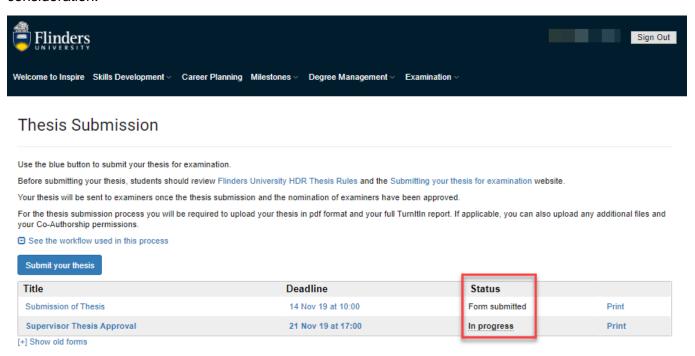

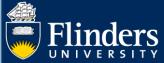

# 6. Can I delete my Thesis Submission?

There are some instances when you may want to delete your Thesis Submission.

You can initiate a Thesis Submission and then Save the form. Once saved you will be taken to the landing page where you will have the option to delete your saved form.

You will also be given the option to delete your Thesis Submission if the Office of Graduate Research or Dean of Graduate Research sends the submitted thesis back to you for amendments.

In both instances, you will be reminded regularly via email that you have an outstanding form that needs to be completed. Deleting the Thesis Submission form will stop these reminders.

For more information about the HDR examination process refer to the <u>HDR Examination and Completions</u> website.